# Side-channel AttacK User Reference Architecture SAKURA-G Quick Start Guide – SASEBO-GII compatible mode –

[Version 0.9]

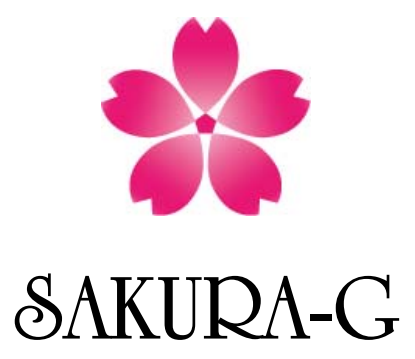

August 1st, 2014

Satoh Laboratory,

The University of Electro Communications

# Revision Record

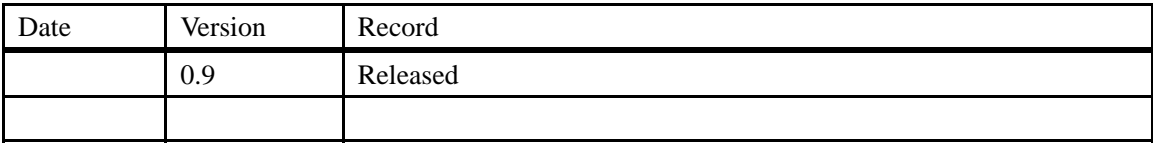

# **Contents**

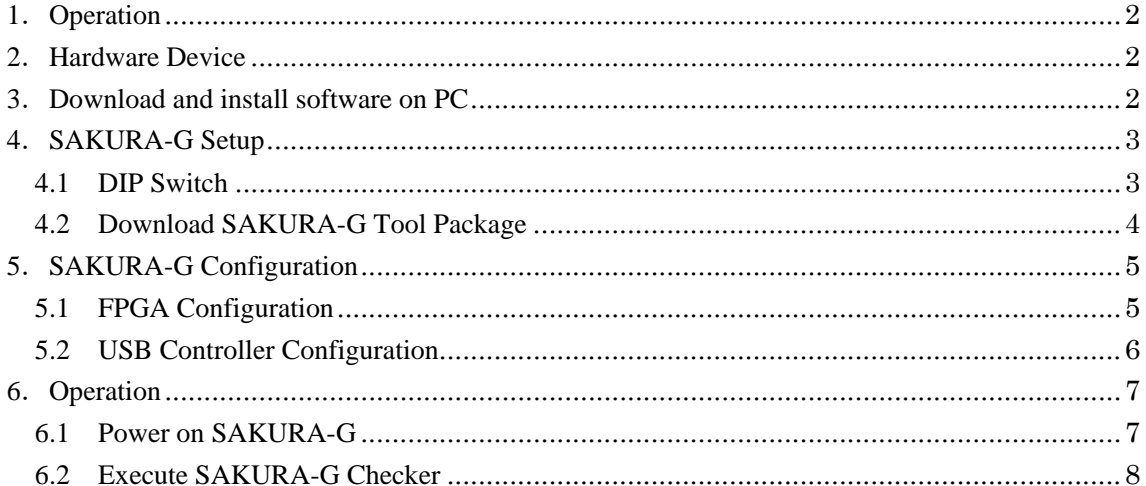

## **1**.**Operation**

This document briefly describes instruction to conduct side channel attack experiments on SAKURA-G board. Required hardware devices, device drivers and basic tools, board configuration, and boar operation are described below.

## **2**.**Hardware Device**

The following equipment are required to operate the SAKURA-G board.

1. SAKURA-G bard

A product package contains only SAKURA-G board.

2. USB cable

A standard USB B-A type cable to connect the SAKURA-G board and a personal computer.

5-V power is supplied from the computer to SAKURA-G through this cable.

3. Personal computer

Windows Vista/7 middle-range personal computer to control SAKURA-G.

4. FPGA configuration cable

The cable is used to configure control and cryptographic FGAs on SAKURA-G. Xilinx platform cable USB II is highly recommended.

## **3**.**Download and install software on PC**

Some Windows drives and tools are required to download from the following URLs to configure and to control SAKURA-G. Please follow instructions of each software to for installation and operation.

1. Microsoft.Net Framework 4.0

<Japanese version>

http://www.microsoft.com/downloads/details.aspx?FamilyID=333325fd-ae52-4e35-b531-508 d977d32a6&displaylang=ja

<US version>

http://www.microsoft.com/downloads/details.aspx?FamilyID=333325fd-ae52-4e35-b531-508 d977d32a6

2. Xilinx ISE 14.6

<Japanese version>

http://japan.xilinx.com/ise\_eval/index.htm

<US Version>

http://www.xilinx.com/ise\_eval/index.htm

- 3. Two FTDI drivers
	- <D2XX driver>

http://www.ftdichip.com/Drivers/D2XX.htm

#### <FTD2XX\_NET\_DLL>

http://www.ftdichip.com/Projects/CodeExamples/CSharp.htm FTD2XX\_NET\_DLL should be copied into the same directory where SAKURA Checker.exe is copied.

#### 4. FT\_prog

http://www.ftdichip.com/Support/Utilities.htm FT\_prog.exe is a stand-alone tool, and thus no installation process is required.

# **4**.**SAKURA-G Setup**

## **4.1 DIP Switch**

Fig. 1 shows major parts on the SAKURA-G board and locations of DIP switches and setup for the switches are shown in Tables 1-3. SW2 is used for system setting such as configuration mode of the cryptographic FPGA. SW5 is connected to the control FPGA for arbitrary use. Table 2 shows a setup of SW5 for the control circuit "sakura\_g\_control.v." SW10 is connected the cryptographic FPGA for arbitrary use, and the AES circuit "sakura\_g\_aes128.v" does not use the switch. A setup for SW10 is shown in Table 3.

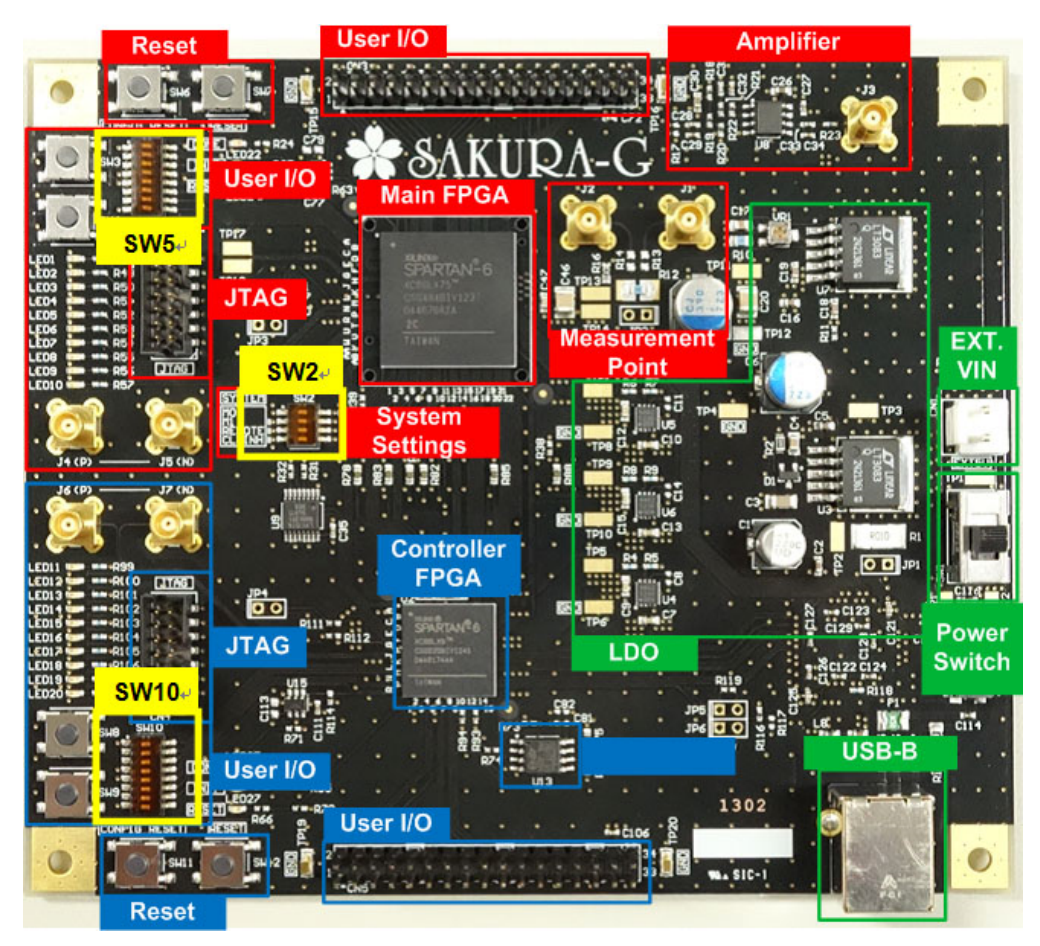

Fig. 1 Major parts on SAKURA-G board.

Table 1. SW2 set up

| Pin | Setup      | Remarks        |
|-----|------------|----------------|
|     | ΟN         | M <sub>0</sub> |
|     | <b>OFF</b> | M <sub>1</sub> |
| ⌒   | <b>OFF</b> | <b>REMOTE</b>  |
| 4   | <b>OFF</b> | <b>CLKINH</b>  |

#### Table 2. SW5 setup

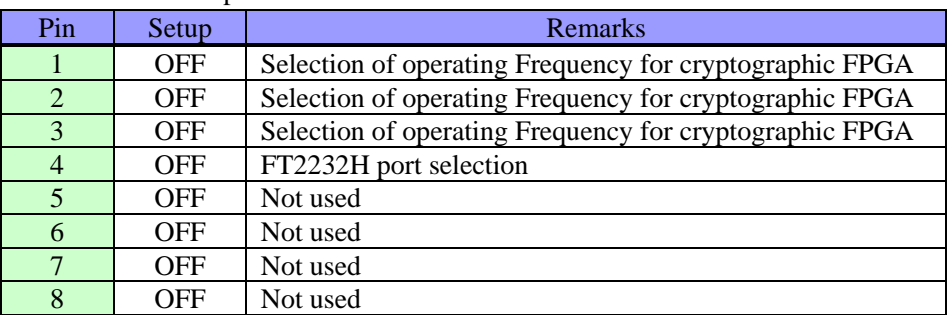

#### Table 3. SW10 setup

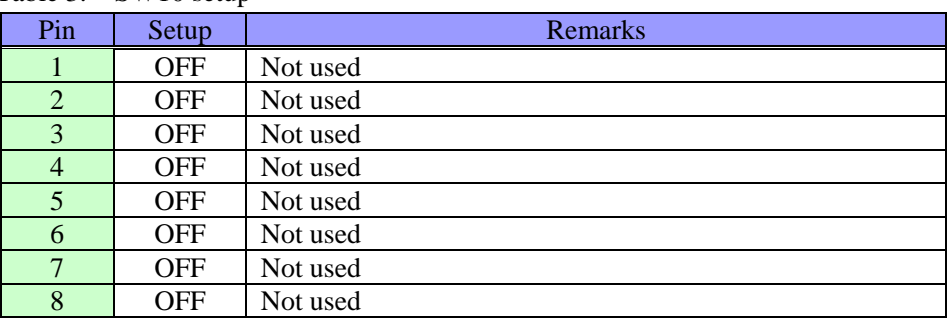

# **4.2 Download SAKURA-G Tool Package**

Access to the following SAKURA-G Webpage.

http://satoh.cs.uec.ac.jp/SAKURA/hardware/SAKURA-G.html

Then, download following four files in the Quick Start Guide section, and unzip them into the PC connected to SAKURA-G.

1. SAKURA-G Quick Start Guide Source and Binary Codes

This file contains following three folders:

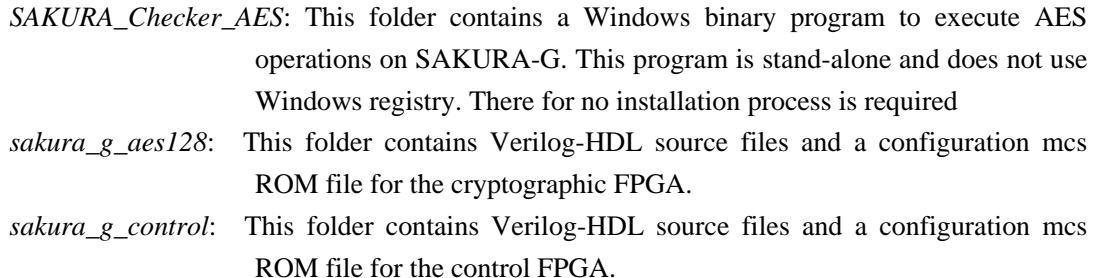

2. SAKURA-G Verilog-HDL Top Models and ucf Files This file contains following two folders: *sakura\_g\_aes128*: This folder contains a Verilog-HD top module, ucf fies, and a Xilinx ISE project file of the AES circuit for the cryptographic FPGA. *sakura-g\_control*: Tis folder contains a Verilog-HDL top module, ucf file, and a Xilinx ISE project file for the control FPGA. 3. SAKURA-G Quick Start Guide

This document.

4. SAKURA-G Checker This file contains a Windows program for initial test for SAKURA-G in "Release" folder.

# **5**.**SAKURA-G Configuration**

#### **5.1 FPGA Configuration**

After confirming the power switch SW1 is set to OFF (center position), connect SAKURA-G (connecter CN6) to PC by using USB cable as shown in Fig. 3. In order to configure SPI ROM for the controller FPGA XC6SLX9, connect a configuration cable to the JTAG connector CN4 as shown in Fig. 3. The board should be kept power-off during the cable connection.

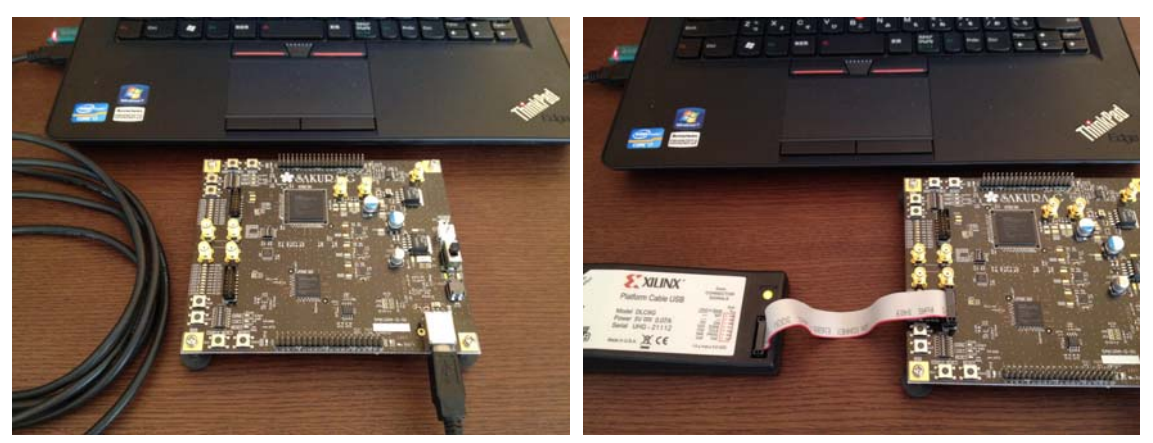

Fig. 2 SAKURA-G connected to Fig. 3 Configuration cable attached to PC by a USB cable.  $a$  JTAG connector of the control FPGA.

In order to configure the FPGA, turn on the power witch SW1 (set to the USB side), and execute iMACT software on PC. In the iMPAC, select he following configuration file in the unzipped directory.

sakura\_g\_control /sakura\_g\_control/ rom\_sakura\_g\_control.mcs.

Then select SPI PROM / AT45DB321D as shown in Fig. 3, and write the mcs file into PROM.

Similarly, connect SAKURA-G (connecter CN2) to PC after turn off the power of SAKURA-G. Then power on SAKURA-G and run iMPACT. Select the following configuration file in the unzipped directory.

akura\_g\_aes128/sakura\_g\_aes128/rom\_sakura\_g\_aes128.mcs.

Select SPI PROM / AT45DB321D, and write the mcs file into PROM.

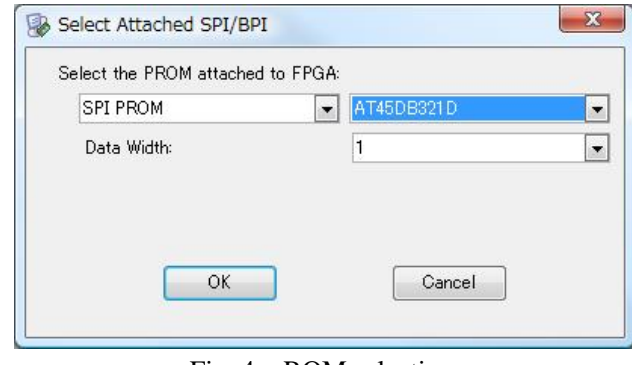

Fig. 4 ROM selection.

## **5.2 USB Controller Configuration**

In order to enable the USB interface of SAKURA-G, a USB controller chip should be configured using FT\_Prog.exe downloaded from FTDI's Website in chapter 3. First, select hardware operation mode "245FIFO" from four modes as shown in Fig. 5. Then, select driver mode "D2XX Direct" as shown in Fig.6. The selection is applied to both port A and B. After that, write the setting into EEPROM of the USB controller chip. More details please refer FTDI's user's manual.

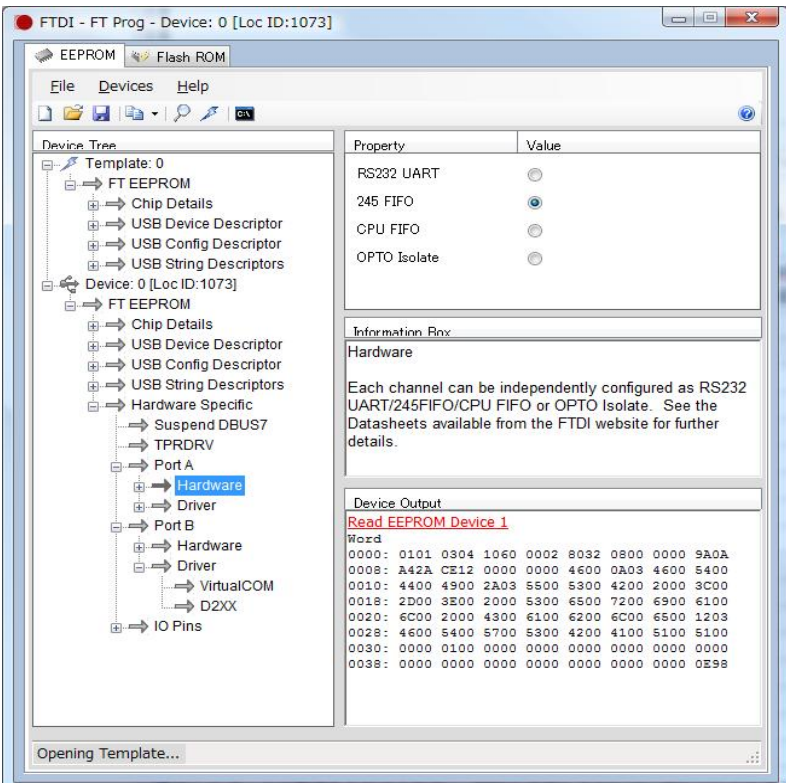

Fig. 5 Operation mode selection

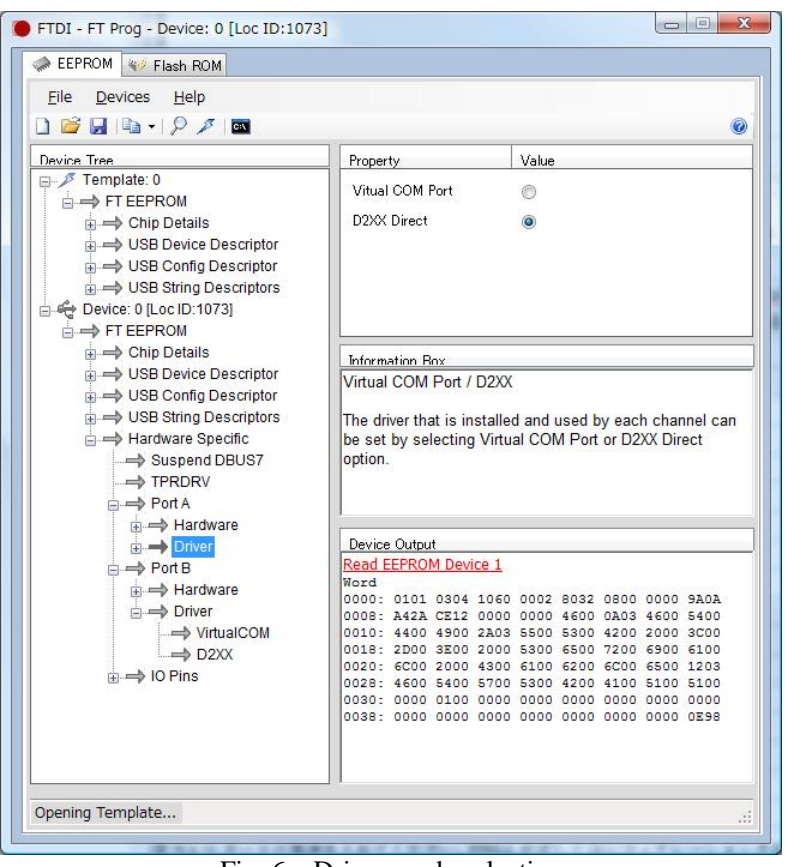

Fig. 6 Driver mode selection

# **6**.**Operation**

## **6.1 Power on SAKURA-G**

When the FPGA and USB chip configuration is completed, turn off and then turn on the SAKURA-G board. Then status of LED1-LED20 is as shown in Table 4. If the status is different, data may not be written in the ROMs for FPGA and USB properly.

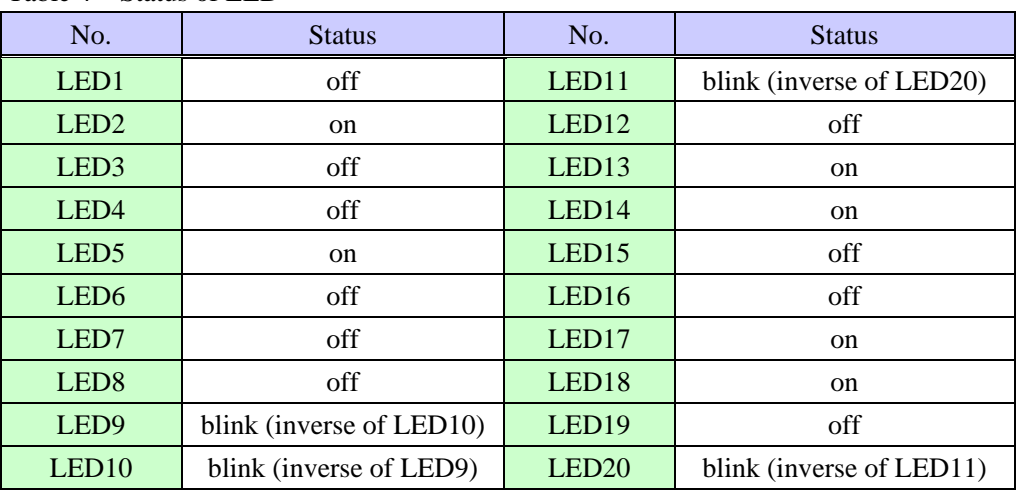

Table 4 Status of LED

## **6.2 Execute SAKURA-G Checker**

Execute the board check program "SAKURA\_G\_Cheker.exe" downloaded and unzipped in the folder "SKURA\_G\_Checker/Release" as described in Chapter 3. Fig. 7 shows the initial window of the checker. Followings are explanation of each part in the window

Plaintext

 A 128-bit plaintext being encrypted by this tool and SAKURA-G, which is generated randomly. Chiper text

A 128-bit cipher text encrypted from the plaintext by this tool.

Answer

A 128-bit cipher text returned from SAKURA-G.

Traces

A number of encrypt operations.

FT2232H Port

A USB port used for communication between PC and SAKURA-G (fixed to device USB0).

Key

A 128-bit secret key used for the encryption. The value can be changed by using "Change key" button.

Traces

Input a number of encrypt operations to be performed.

Start

When this button is clicked, encrypt operation starts and the window changed as Fig. 7.

Stop

When this button is clicked, encrypt operation is stopped. Even if this button is not clicked, encrypt operation is stopped when encryption is repeated the number of times indicated by "Traces" or error occurs.

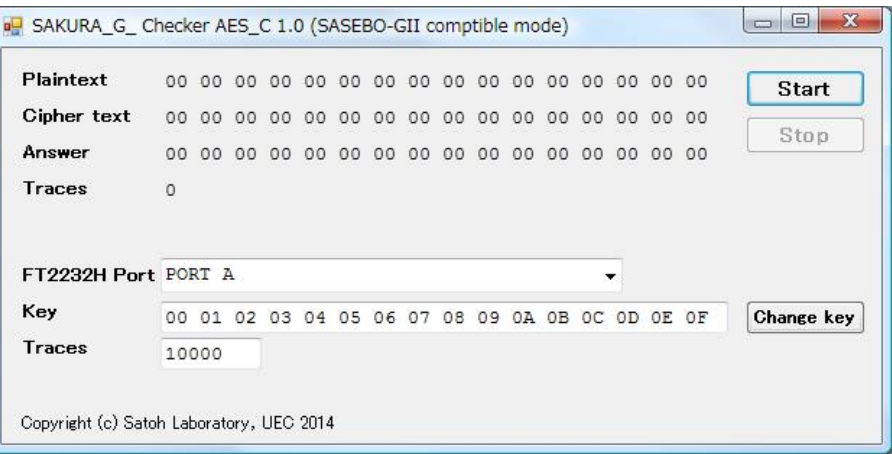

Fig. 7 Initial window of SAKURA\_G\_Cheker\_AES

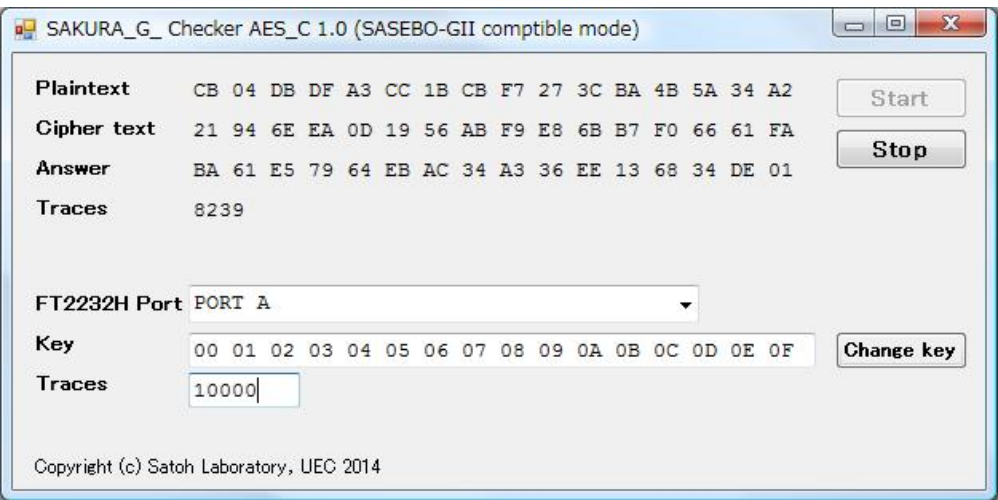

Fig. 8 SAKURA\_G\_Cheker\_AES in encrypt operation

© Satoh Laboratory

Department of Communication Engineering and Informatics The University of Electro-Communications 1-5-1 Chofugaka, Chofu, Tokyo, 182-8585, Japan

sakura@mtmsystems.jp http://satoh.cs.uec.ac.jp/SAKURA/